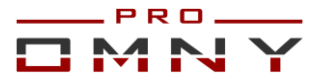

# **Обновление программного обеспечения OMNY NVR**

# **Подготовка**

**1**.Обновление программного обеспечения требует определенных технических навыков и понимания принципов в сфере IT. Если у Вас нет опыта, обратитесь в сервисный центр, т.к. неверные действия могут вывести устройство из строя.

**2**.В процессе обновления NVR сбрасывает все параметры к заводским установкам, включая IP адрес на 192.168.1.3 (заводской) а также MAC адрес.

Поэтому, перед началом данной процедуры, запишите MAC адрес устройства, чтобы затем присвоить его снова. Со второй половины 2016г МАС адрес устройства прописывается на упаковочной коробке. Программа IP Tool из комплекта поставки поможет найти MAC Address устройства.

Архивные записи на жестких дисках сохраняются, обновление не влияет на архив. Доступ к системе должен быть локальный. Удаленное обновление недоступно. **3**.Выберите безопасное время для обновления.

Процедура обновления занимает достаточное количество времени, в период обновления система находится в неработоспособном состоянии. Также стоит понимать, что любая переустановка программного обеспечения имеет определенные риски, пауза в работе системы может быть дольше чем Вы рассчитывали. Подготовьте резервное устройство или выберите безопасное время для проведения процедуры обновления программного обеспечения.

**4**.Обновление системы проводится на собственный страх и риск и не является гарантийным случаем.

**5**. Для обновления системы потребуется:

- USB носитель формата FAT32 до 32Гб, USB2.0 (USB3.0 не подходит для обновления)
- Компьютер с ОС Windows 7 и выше
- Пакет обновления.
- Прямой доступ к видеорегистратору NVR.
- В среднем процесс обновления занимает 40 минут.

# **План действий**

- 1. Экспорт текущей конфигурации.
- 2. Загрузка образа на USB носитель FAT32.
- 3. Загрузка uBoot файла через web страницу NVR.
- 4. Вставить USB в NVR для автоматической загрузки образа.
- 5. Проверка версии после обновления.
- 6. Загрузка Custom файла через веб страницу (IP адрес NVR по умолчанию).
- 7. Смена языка с Китайского на Русский через web страницу.
- 8. Смена MAC адреса.
- 9. Импорт конфигурации.

10.Release notes к версии.

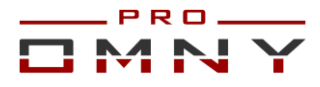

## **Экспорт параметров**

kernel v9.2.0. хххххххх устройство может экспортировать только список каналов.

kernel v9.9.0 и выше может экспортировать все настройки.

Для экспорта конфигурации используйте GUI

(интерфейс управления с подключенным к OMNY NVR монитором)

Форматируйте USB носитель в файловую систему «FAT32»

Вставьте USB носитель в OMNY NVR, система должна отобразить окно работы с USB Выберите экспорт настроек. Если этого не произошло, откройте параметры

экспорта вручную главное меню/система /конфигурация/Экспорт настроек

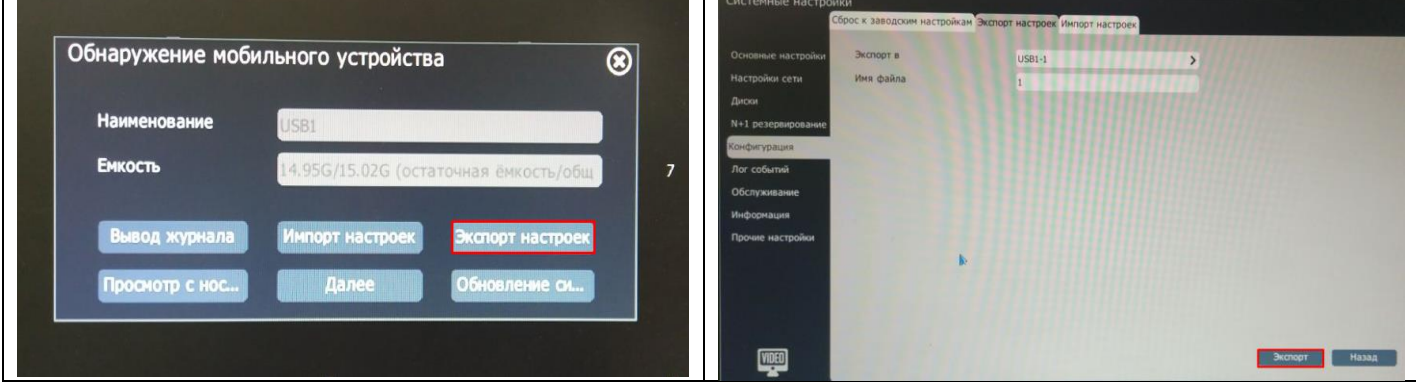

Укажите имя файла конфигурации и нажмите экспорт.

## **Обновление**

**1**.Если Вы скачали архив с пакетом обновления – распакуйте его.

У вас должно быть 4 папки с файлами загрузки и программами.

**2**.Форматируйте USB носитель в файловую систему «FAT32» если не сделали этого при экспорте.

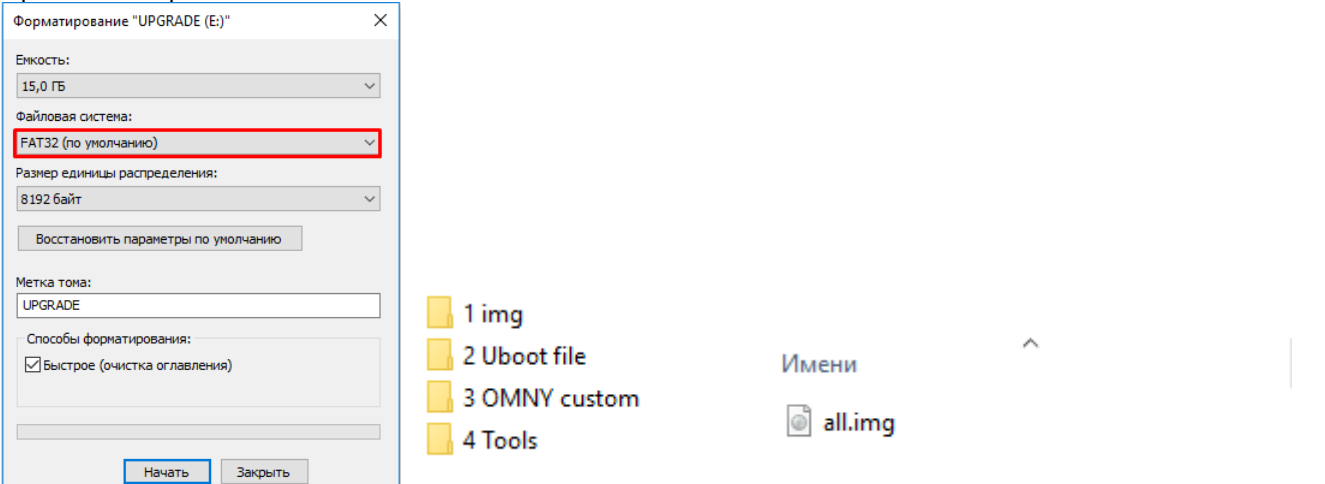

**3.1**.В папке «1 img» есть образ ПО, скопируйте его на USB носитель в корень. Нельзя изменять имя файла образа. Система распознает его только с именем all **3.2**. Безопасно извлеките USB носитель из ПК во избежание повреждения.

**4.1**. Проверьте текущую версию kernel Вашего OMNY NVR сделайте фото, это поможет в дальнейшем на случай ошибки.

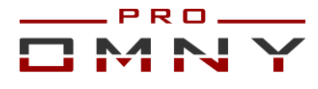

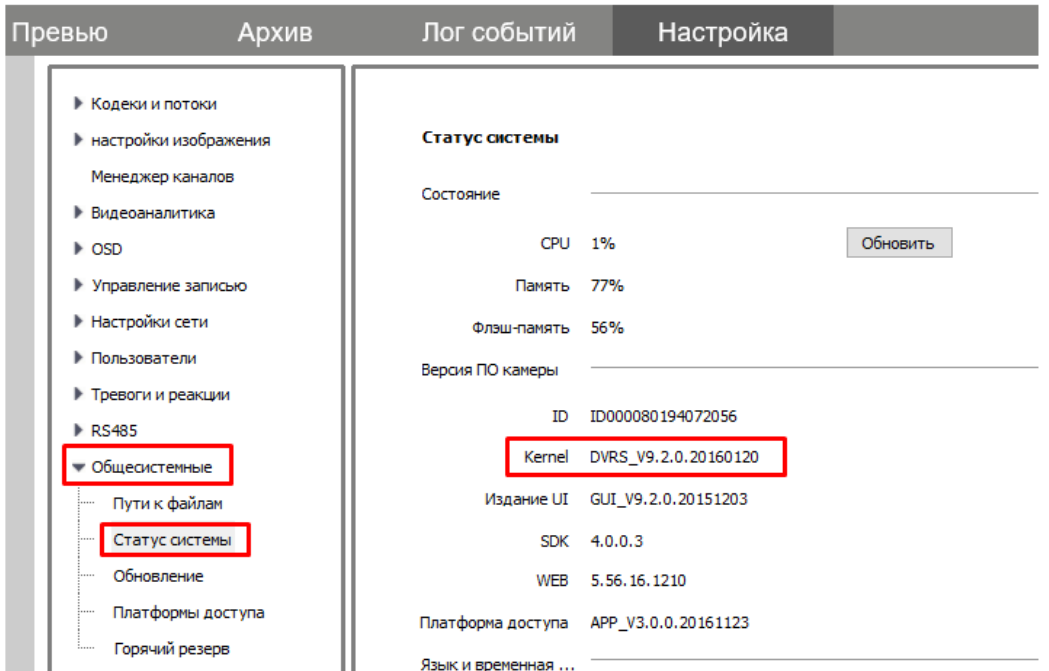

## Текущая версия определяет первый этап загрузки.

**4.2**. В соответствии с текущей версией kernel в папке «Uboot file» найдите файл с такой же версией.

В нашем примере kernel v9.2.0.20160120. Если у вас 9.9.0 выберите именно такой. Важно именно первые три цифры, дата не имеет значения, как и SP

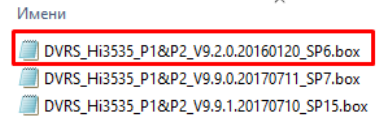

# **5**.Загрузите файл через web страницу OMNY NVR.

После успешной загрузки NVR перезагружается. Дождитесь загрузки.

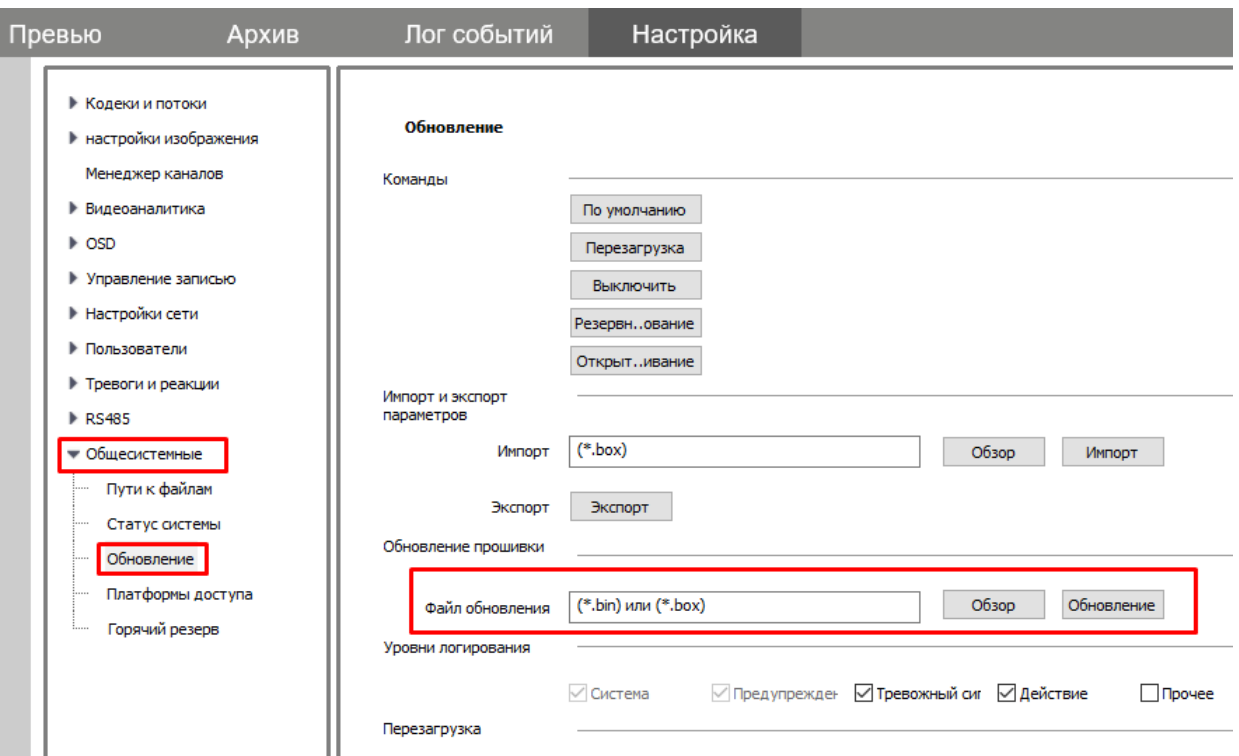

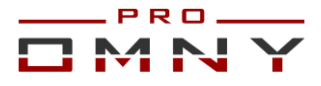

**6.1**. Вставьте USB носитель с файлом образа в USB 2.0 порт Вашего NVR.

Задняя часть NVR как правило с USB 3.0, а передняя с USB2.0, обратите внимание. **6.2**. Отключите питание OMNY NVR на 5 секунд.

**6.3**. Включите питание, загрузка образа начнется автоматически.

Обратите внимание, систему нужно именно выключить и включить.

Нормальное время обновления от 5 до 30 минут. Процесс обновления ничем не сопровождается, т.е. на подключенном к OMNY NVR мониторе изображения нет, черный экран, web страница недоступна. Не отключайте питание в процессе обновления.

**6.4.** По окончанию обновления OMNY NVR загружается автоматически и доступен по сети с IP адресом по умолчанию 192.168.1.3 логин/пароль admin все параметры в заводских установках.

GUI (интерфейс управления с подключенным к OMNY NVR монитором) может быть на Китайском языке. В конце документа есть краткий помощник смены языка.

**7.1**. Подключитесь к IP адресу 192.168.1.3 через web страницу.

**7.2**. Убедитесь, что версия kernel изменилась на 9.9.3

**7.3**. Измените язык на Русский. Язык изменится в GUI интерфейсе.

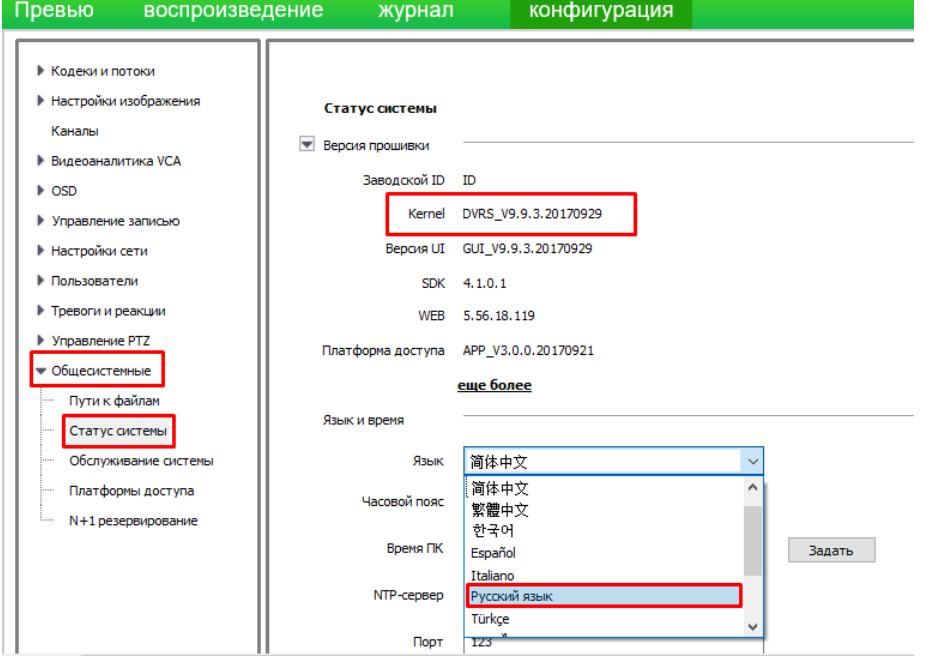

**7.4.** Перейдите на вкладку «обслуживание системы» обновление прошивки

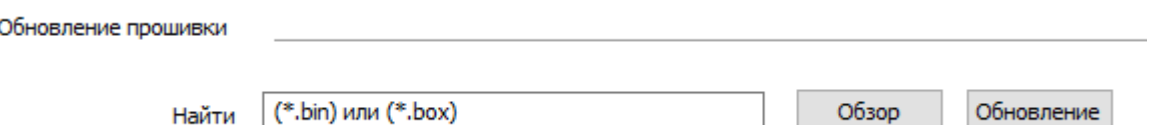

**7.5.** Укажите путь к папке «3 OMNY custom» загрузите файл обновления. NVR перезагрузится. Обновление завершено.

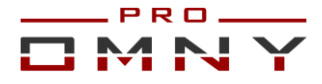

# **Смена MAC адреса.**

В самом начале, мы просили записать MAC адрес до обновления.

Со второй половины 2016г МАС адрес устройства прописывается на упаковочной коробке.

Процесс загрузки img файла затирает весь софт и устанавливает новый.

Все устройства, прошедшие процесс загрузки img имеют одинаковый MAC адрес.

Устройство с MAC адресом по умолчанию не сможет работать с P2P облаком.

**1**.Откройте папку «4 Tools» Netadmin программа для смены MAC адреса.

**2**.Запустите программу Netadmin, получаем окно авторизации, нажимаем ОК, ничего не вводим.

**3**.Получаем окно с найденными в сети устройствами, кликните на NVR который обновили, в поле NewMAC вводим новый MAC адрес и нажимаем ChangeMac. **4**.OMNY NVR перезагрузится с введенным MAC адресом.

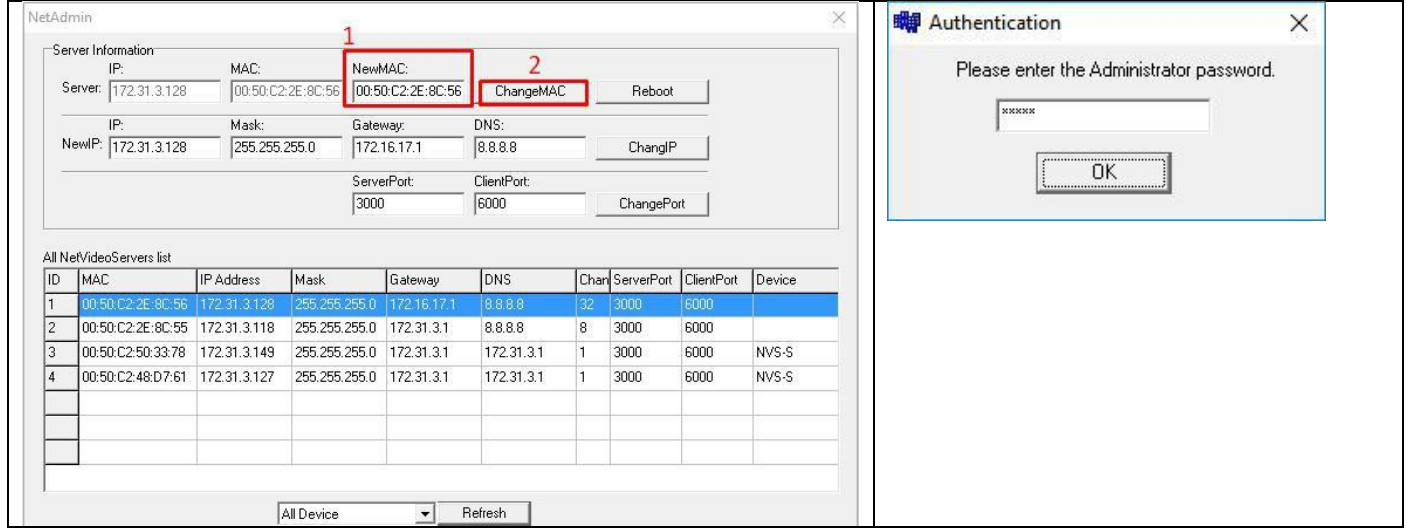

## **Импорт конфигурации каналов.**

Если версия до обновления была **v9.2.0xxx**, то после обновления NVR нужно настроить вручную с нуля. Экспортированный файл поможет только увидеть список каналов с логином, паролем. Для этого воспользуйтесь «IPC Info Export Tool» Откройте папку «4 Tools» найдите и запустите программу «IPC Info Export Tool» Нажмите Open и укажите путь к файлу конфигурации, который Вы сохраняли перед обновлением на USB носитель. Затем нажмите Start Export.**M**<sub>FC</sub> IPC Info Export Tool وتعارضا

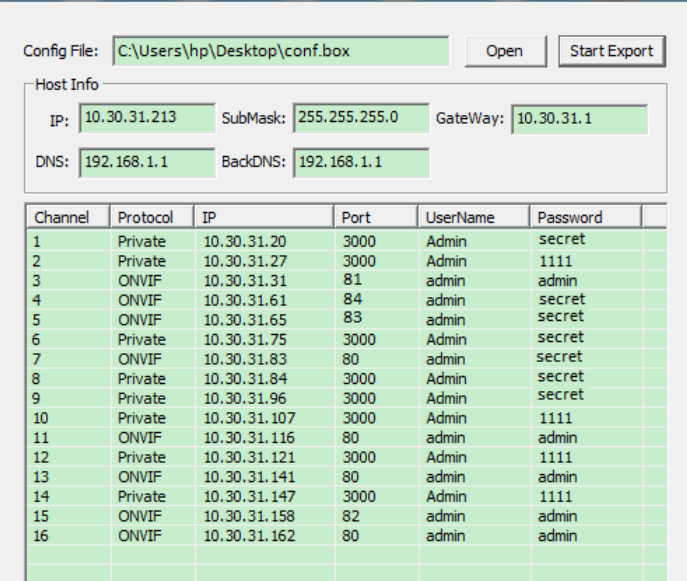

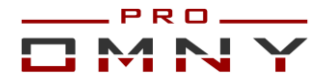

Таким образом, инструмент поможет быстрее добавить каналы. Если версия перед обновлением была kernel **v9.9.0 или выше**, то Вы можете полноценно импортировать конфигурацию тем же путем что и экспортировали.

Вставьте USB носитель в OMNY NVR, система должна отобразить окно работы с USB Выберите импорт настроек. Если этого не произошло, откройте параметры импорта вручную главное меню/система /конфигурация/Импорт настроек. После применения OMNY NVR перезагрузится, настройки должны вступить в силу.

# **GUI на Китайском языке**

Интерфейс управления с подключенным к OMNY NVR монитором может быть на Китайском языке после обновления. Изменить язык можно в web. Если у Вас нет возможности изменить язык через web, вы можете это сделать в GUI фотографии помогут сориентироваться.

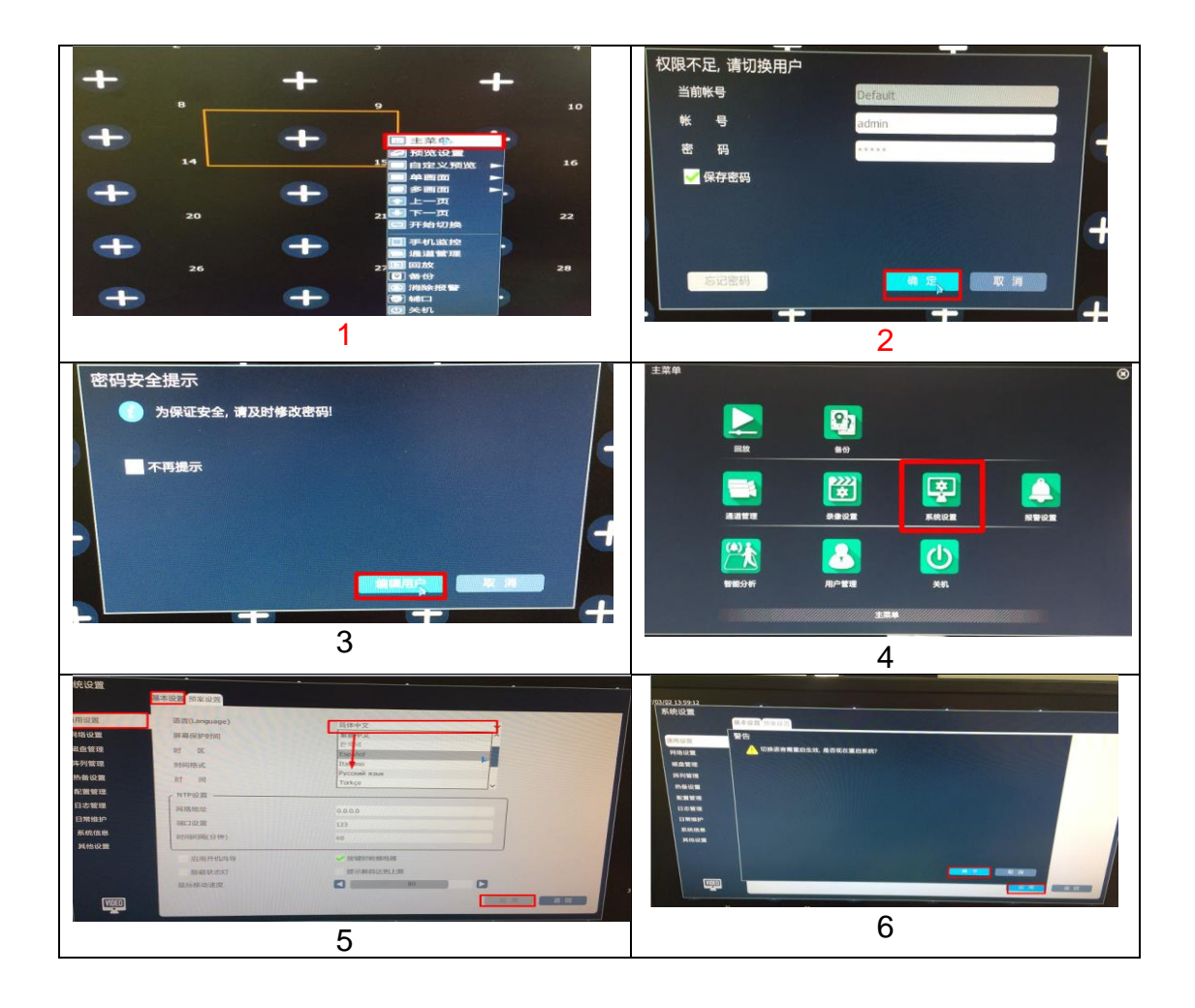

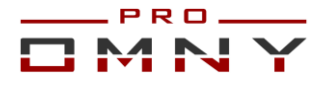

#### **Что нового в OMNY NVR версии kernel 9.9.3**

1. Кнопка фул скрин открывает все каналы на весь экран вместо одного и скрывает панель управления (IE). Об этом многие просили кто не использует ПО для просмотра, а использует только браузер IE.

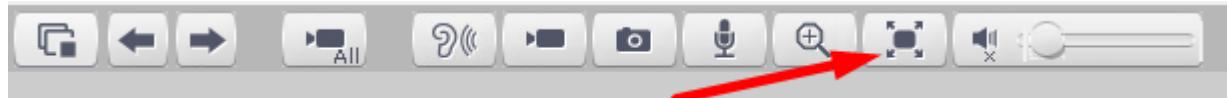

2. SMTP - добавлена возможность использовать почтовые сервера .RU С русским доменом. (ранее только. com)

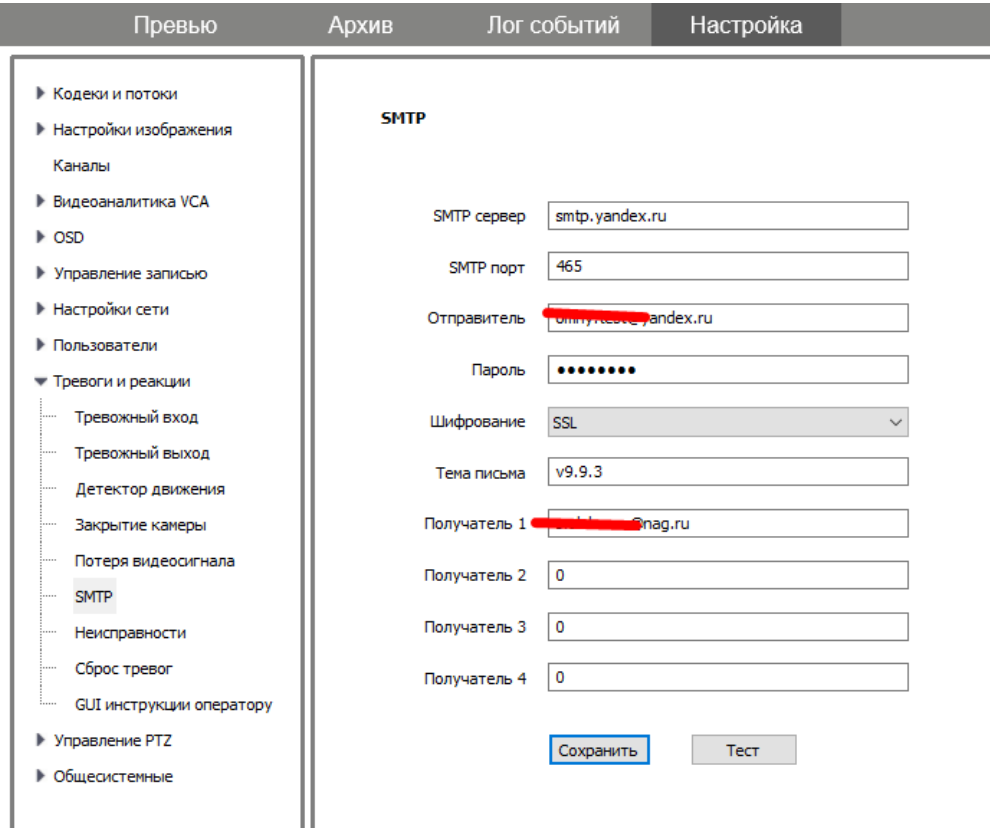

3. Исправлено: при автопоиске и добавлении ONVIF камеры, автоматически подставлялся пароль 1111. Исправлено на admin.<br><sup>ИВ по собывии</sup> настроика p.

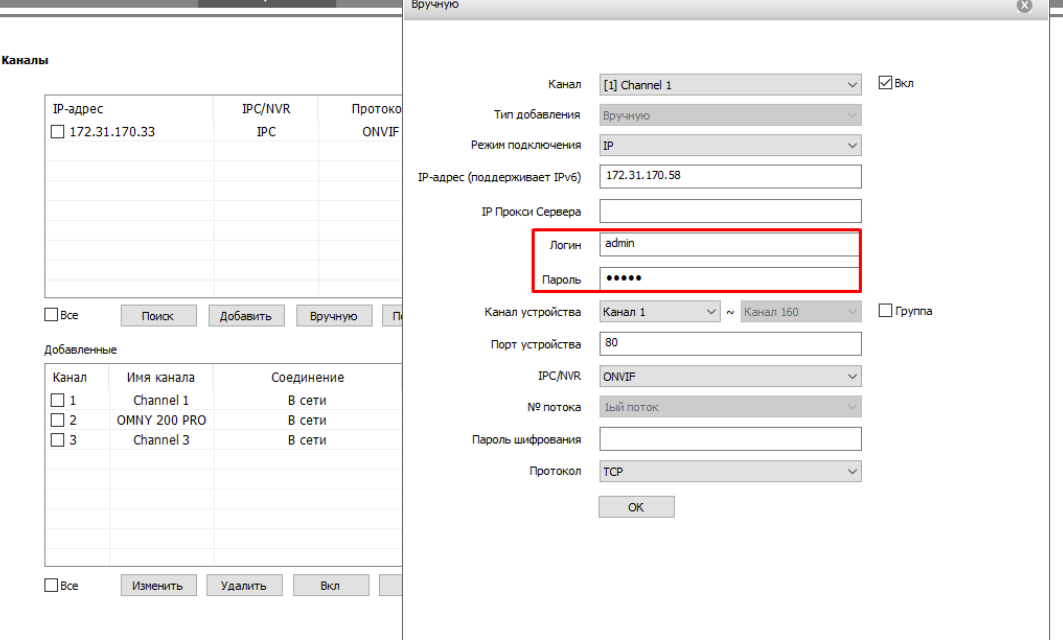

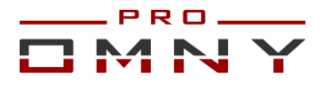

4. Уведомление на email по тревоге. Добавлена возможность включить/отключить возможность приложить снимок к сообщению. Для отправки снимка также требуется включить реакцию «снимок в архив»

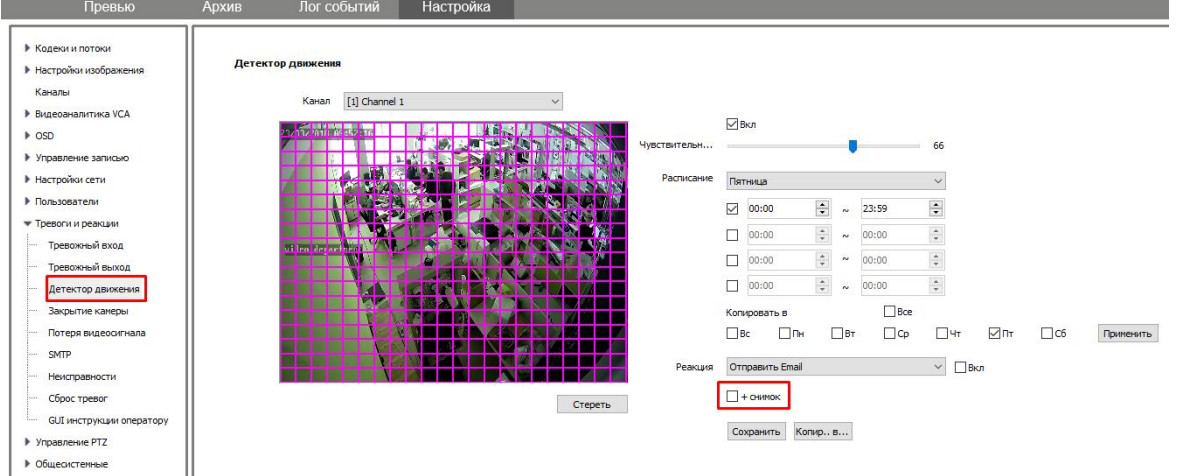

5. Исправлена ошибка форматирования HDD при выборе одного из двух дисков. (IE) 6. Исправлена ошибка ложной тревоги конфликта MAC адресов при использовании NVR с встроенным PoE коммутатором.

7.Исправлена критическая ошибка с flash присутствующая на версии kernel 9.2.0 8. Поиск устройств в сети – добавлена возможность поиска в других подсетях для ONVIF устройств. Для включения функции перейти в настройки сети/сетевые службы Установить флажок «включить поиск по внутреннем интранете»

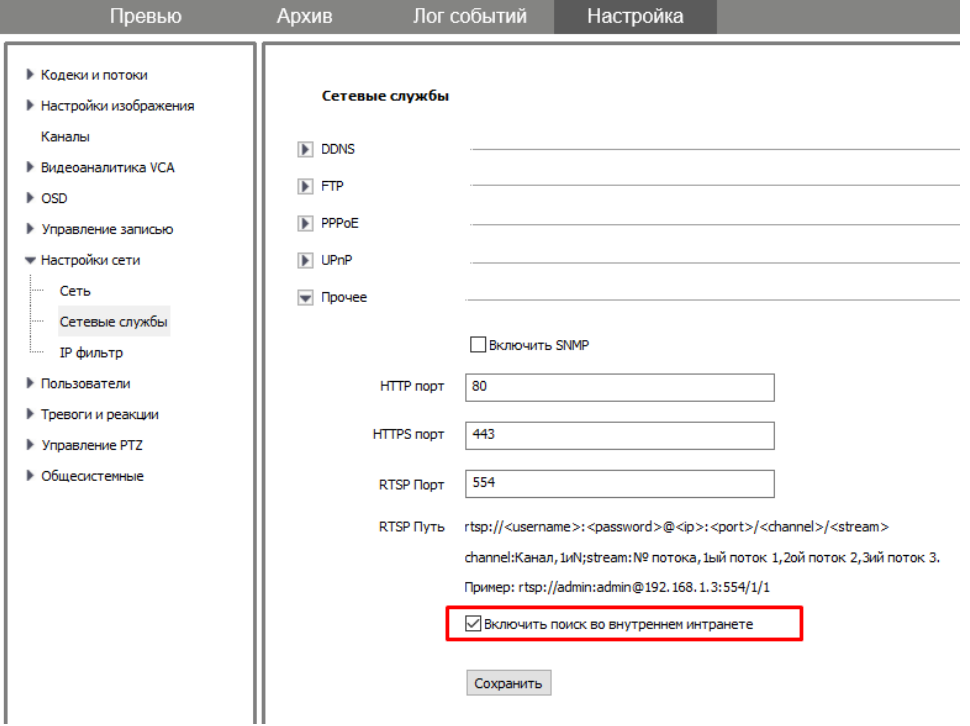

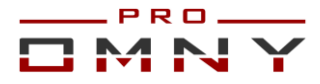

#### 9. Добавлена возможность настройки интервала для одиночного snapshot

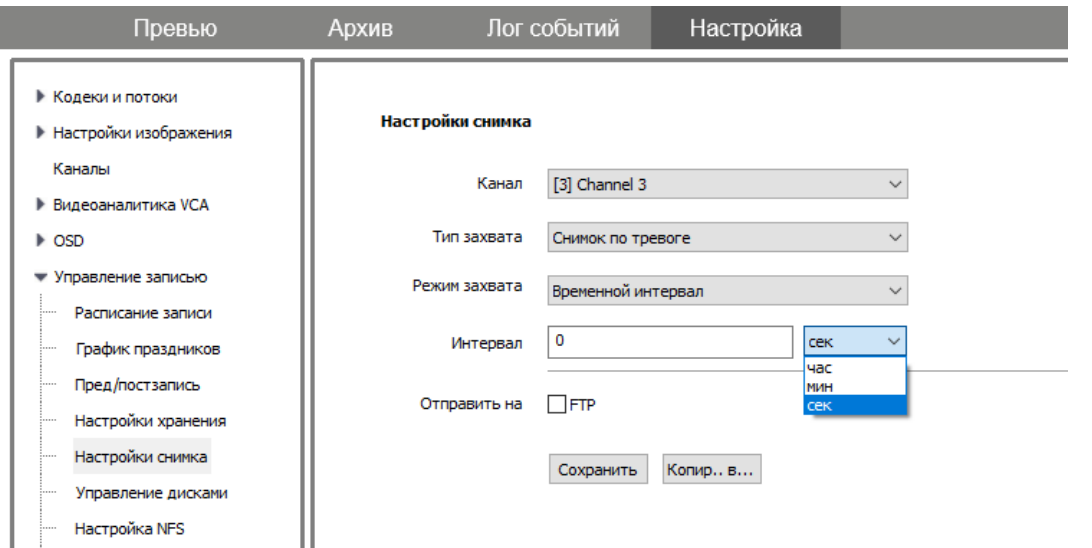

10. Добавлена отдельная функция тревоги на аномальную температуру жёстких дисков. Теперь кроме ошибок диска можно получить тревогу по температуре.

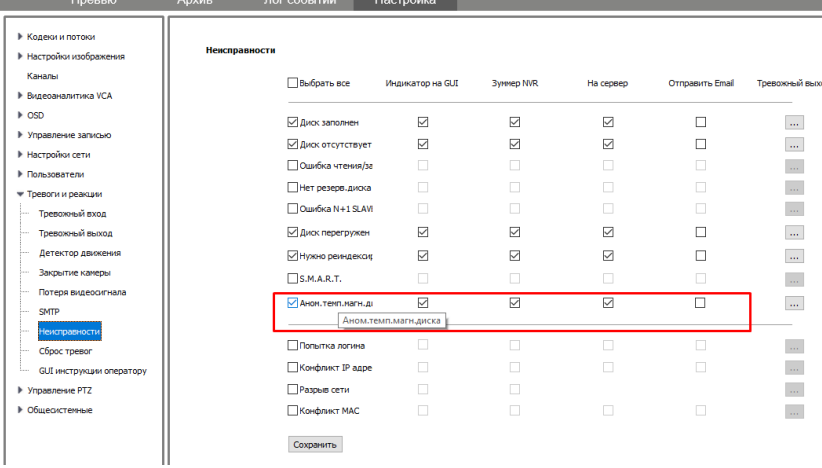

# 11. Воспроизведение:

- При постоянной записи и включенном детекторе движения, на таймлайн накладываются метки о дедукции движения.

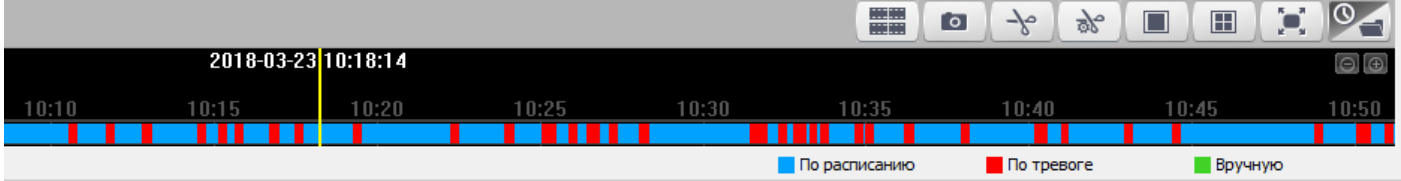

GUI – При наведении курсора мыши на таймлайн, можно увидеть кадры за данный период, что позволяет быстро провести мышкой по таймлайн для понимания общей картины изменений

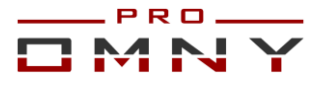

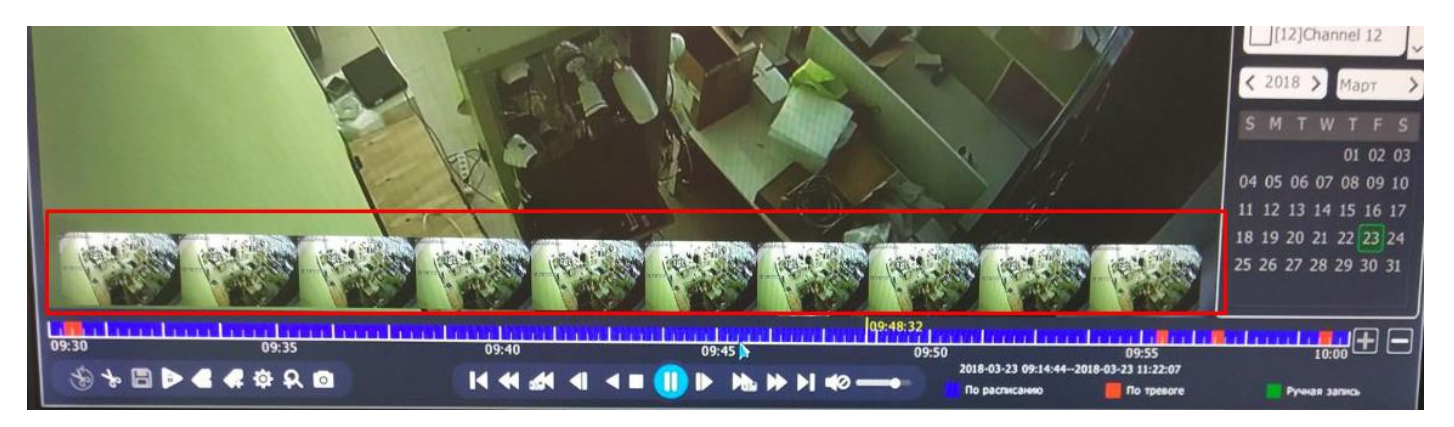

12. GUI – Лог событий. Теперь тревожное событие (например, детекция движения) можно посмотреть, не выходя из журнала. Не нужно искать по дате и времени в архиве, видео отрезок доступен из журнала.

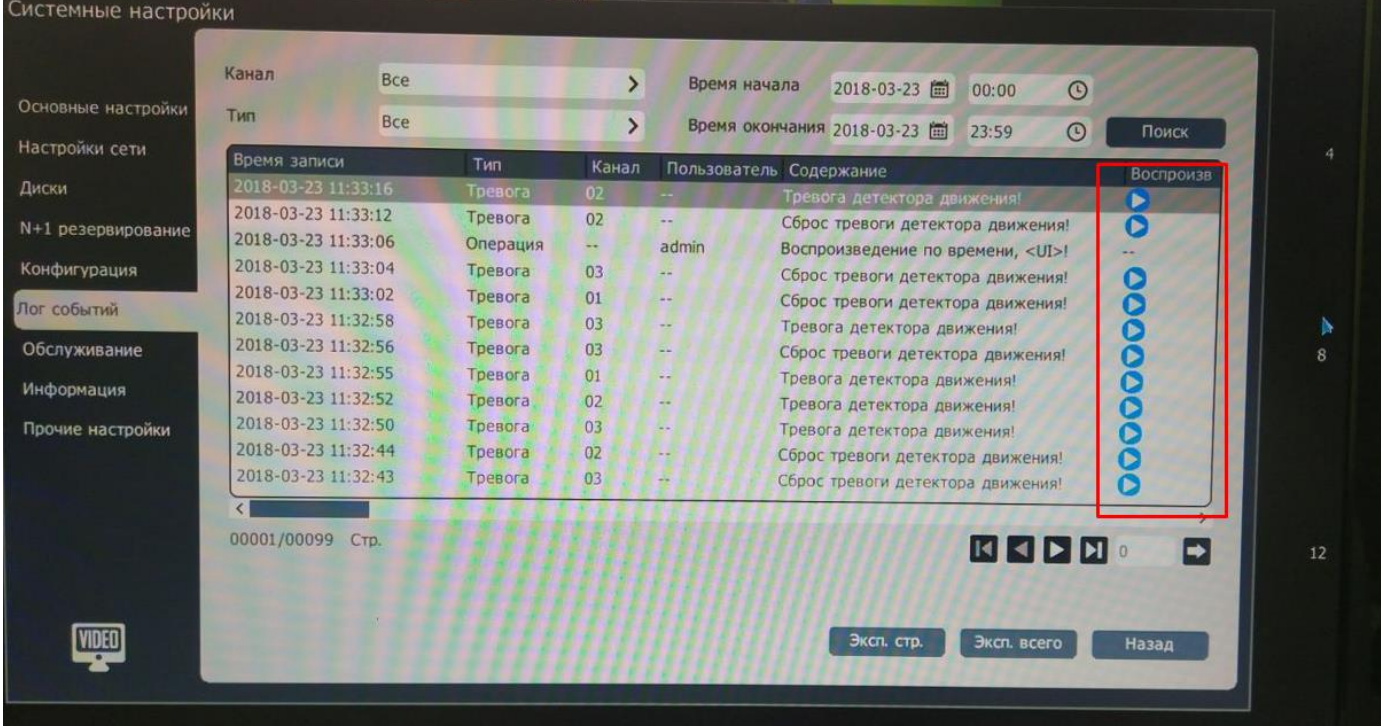